# **FUJITSU**

# Getting Started Getting Started  $f$  $i$ -6800 Image Scanner

Thank you for purchasing fi-6800 Color Image Scanner (hereinafter referred to as "the scanner"). This manual describes the preparation required for use of the scanner. Follow the preparation procedures described in this manual.

Make sure to read the "Safety Precautions" document provided with the scanner before use. For details about scanner functions and features, basic operation, daily care, consumable replacement and troubleshooting, refer to the "Operator's Guide" (PDF). The "Operator's Guide" is displayed by clicking [fi-6800]  $\rightarrow$  $[Next] \rightarrow [USER'S GUIDE] \rightarrow [Operator's Guide]$  on the supplied SETUP DISK DVD-ROM.

September 2009

<Trademarks and registered trademarks>

Microsoft, Windows, Windows Server, Windows Vista, and SharePoint are either registered trademarks or trademarks of Microsoft Corporation in the United States and/or other countries.

ISIS and QuickScan are either trademarks or registered trademarks of EMC Corporation in the U.S. and other countries.

Adobe, the Adobe logo, Acrobat, and the Acrobat logo are either registered trademarks or trademarks of Adobe Systems Incorporated in the United States and/or other countries.

Kofax and VRS are trademarks or registered trademarks of Kofax Image Products, Inc.

Other product names, company names, or service names used in this manual are generally the trademarks or registered trademarks of their respective companies.

All Rights Reserved, Copyright © PFU LIMITED 2009

## **Checking the Components**

Make sure that all items shown below are included in the package. If any other packaging is provided, make sure to store it as well. Make sure to handle the components with care.

The box and packaging materials are required for storage and transportation of the scanner. Do not throw them away. If anything is missing or damaged, contact your FUJITSU scanner dealer or an authorized FUJITSU scanner service provider.

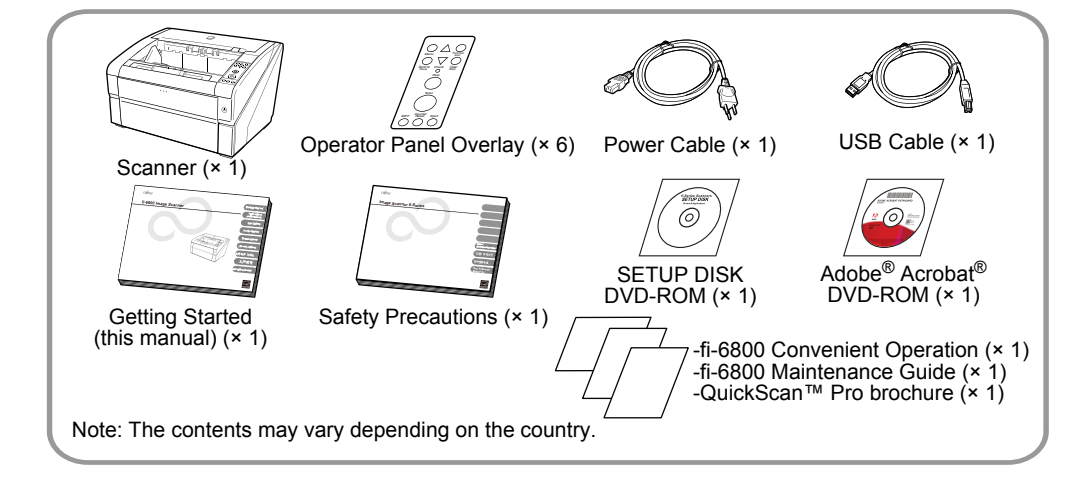

# **Safety Precautions**

The provided "Safety Precautions" document contains important information about the safe use of the scanner. Before using the scanner, make sure to read and understand the information provided in the "Safety Precautions" document.

# **Symbols Used in This Manual**

The following symbols are used in this manual.

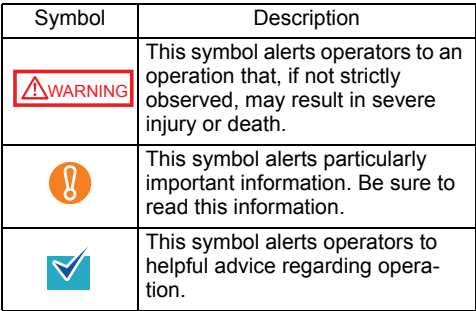

# **Installing the Scanner Software**

#### Bundled Software

The scanner drivers and applications bundled with the scanner are as follows. Where the product name and installation name are different, square brackets are used to indicate the [Installation Name].

- **FUJITSU TWAIN 32 [TWAIN Driver]** Conforms to the TWAIN standard. Used when you operate the scanner using TWAIN-compliant applications.
- ISIS [ISIS Driver] Conforms to the ISIS standard. Used when you operate the scanner using ISIS-compliant applications.
- Software Operation Panel Configures settings for scanning behavior and consumables management. Installed together with the scanner drivers (FUJITSU TWAIN 32/ ISIS).

**• Error Recovery Guide** 

Shows the error status and the action to take when an error occurs. Can be installed together with the scanner drivers (FUJITSU TWAIN 32/ISIS). Note this guide will not work if you use Kofax VRS.

- Image Processing Software Option A software option featuring advanced binarization of scanned images. Can be installed together with the scanner drivers (FUJITSU TWAIN 32/ISIS).
- Kofax VRS [VRS]

A software program that allows you to generate high-quality images with simple operations. The application automatically detects and corrects document skews during scanning, and characters blurred by coloring or shading.

 $\bullet$  ScandAll PRO

A TWAIN/ISIS-compliant image scanning software (recommended). You can define scanning settings as batch profiles, to suit your various operation requirements. By defining scanning settings as batch profiles, you can easily perform scans in accordance with various operation requirements.

• Scan to Microsoft SharePoint

A software program that allows you to upload your files easily from ScandAll PRO to a SharePoint site. Can be installed together with ScandAll PRO.

● QuickScan Pro (trial)

A software program for scanning that conforms to the ISIS standard. By using an ISIS scanner driver, you can read scanned documents and create their images. This is a trial version, and can be executed 30 times before it is disabled. You will need to purchase the full product version if you wish to continue using it.

 $\bullet$  Manuals

Includes the Getting Started, Operator's Guide, How to Use ScandAll PRO, FUJITSU TWAIN 32 User's Guide, Image Processing Software Option User's Guide, and Read Before Using VRS.

#### ● Adobe<sup>®</sup> Acrobat<sup>®</sup> Standard

The de-facto standard application used for creating, editing, managing, and making use of digitalized documents in PDF format.

Adobe® Acrobat®, bundled with the scanner, may be upgraded without notice. Refer to Adobe Acrobat Help if the actual screens differ from those described in this manual.

#### System Requirements

The system requirements for fi-6800 are as follows.

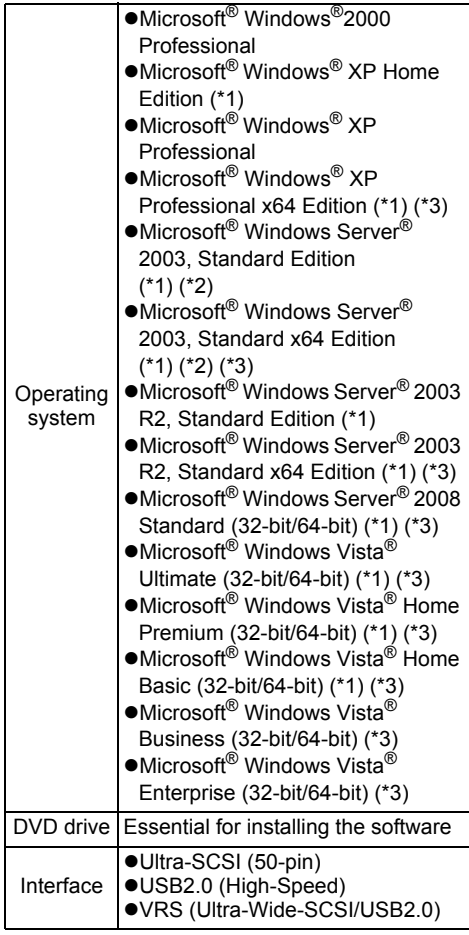

\*1: Not supported by Kofax VRS.

- \*2: Not supported by ScandAll PRO.
- \*3: QuickScan Pro does not support the Windows® 64-bit version.

Windows Vista® screen examples are  $\blacktriangleright$  used to explain the operations. The screens and operations may differ slightly depending on the operating system you are using. Where there is no distinction between the different versions of the above operating system, the general term Windows<sup>®</sup> is used.

#### Installing the Bundled Software

The following describes how to install the bundled software from the "SETUP DISK DVD-ROM" contained in the scanner package.

There are two ways to install the bundled software: [INSTALL (Recommended)] which installs all software programs needed to operate the scanner, or [INSTALL (Custom)] which installs selected software programs one at a time. For how to install Adobe® Acrobat®, refer to "Installing Adobe[® Acrobat®" \(page 4\).](#page-3-0)

- $\bullet$ If an old version of the software is installed already, uninstall it first. For how to uninstall software, refer to "A.5 Uninstalling the Software" in the Operator's Guide.
	- $\bullet$  Log on as a user with "Administrator" privileges (Administrators).
- <span id="page-2-0"></span>■ INSTALL (Recommended)
- *1.* Turn on your computer and log onto Windows®.
- *2.* Insert the SETUP DISK DVD-ROM into the DVD drive.
	- $\Rightarrow$  **The [FUJITSU Image Scanner Setup]** screen appears.

If the [FUJITSU Image Scanner Setup]  $\blacktriangleright$  screen does not appear, find "Install.exe" in the SETUP DISK DVD-ROM using "Windows Explorer" or "Computer" and execute it directly.

- *3.* Click [fi-6800] and click the [Next] button on the displayed screen.
- 4. Click the [INSTALL (Recommended)] button.

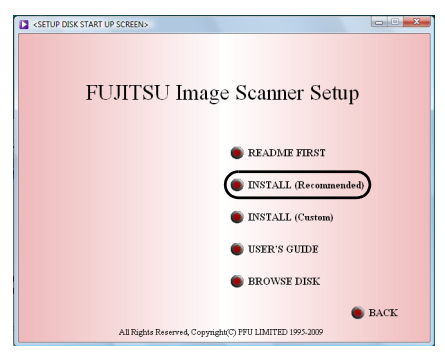

*5.* Install the software, following the onscreen instructions.

#### ■ INSTALL (Custom)

- *1.* Perform Steps 1 to 3 in ["INSTALL \(Recom](#page-2-0)[mended\)" \(page 3\).](#page-2-0)
- *2.* Click the [INSTALL (Custom)] button.

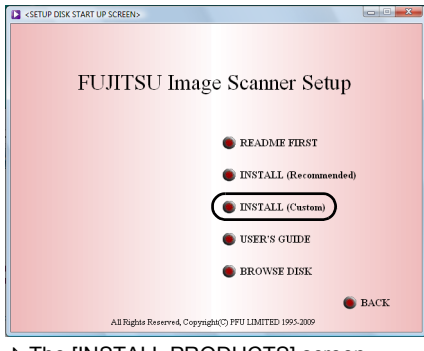

- $\Rightarrow$  **The [INSTALL PRODUCTS] screen** appears.
- **3.** Click the button of the software to be installed.
- *4.* Install the software, following the onscreen instructions.

Repeat Steps 3 and 4 to install other software programs here.

#### <span id="page-3-0"></span>Installing Adobe® Acrobat®

Install Adobe® Acrobat® using the following procedure from the "Adobe® Acrobat® DVD-ROM" supplied with the scanner.

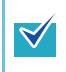

You do not have to install Adobe<sup>®</sup> Acrobat<sup>®</sup> if it is already installed on your computer.

- **1.** Insert the supplied "Adobe<sup>®</sup> Acrobat<sup>®</sup> DVD-ROM" into the DVD drive.
	- $\Rightarrow$  The DVD-ROM is recognized automatically, and the following dialog box appears.

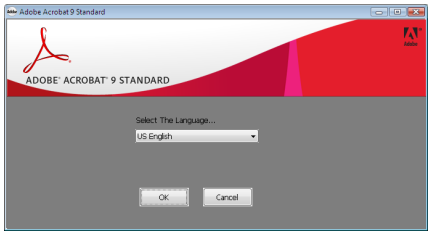

- This dialog box is not displayed automatically when the [Auto play] setting of your computer is deactivated. In this case, run "AutoPlay.exe" of this DVD-ROM directly using the "Windows Explorer" or "Computer".
- *2.* Select [US English] in [Select The Language], and then click the [OK] button.  $\Rightarrow$  The following dialog box appears.

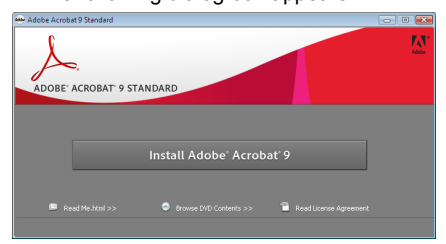

*3.* Follow the on-screen instructions to install the software.

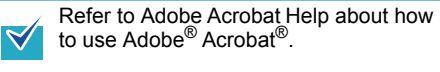

This Acrobat version does not support Windows® 2000 and Windows Server® 2008.

# **Installing the Scanner**

Place the scanner at its installation site.

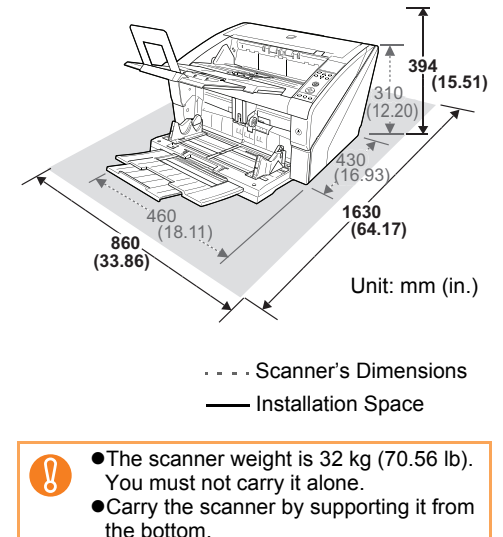

# **Connecting the Cables**

The following describes how to connect the cables between the scanner and your computer.

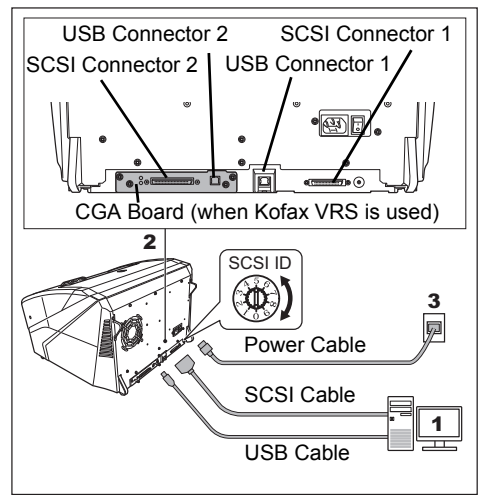

- *1.* Make sure that the computer is turned OFF.
- *2.* Connect the scanner to your computer either with a USB or SCSI cable.
	- You cannot make both USB and SCSI cable connections at the same time.
		- You cannot connect multiple computers to the scanner at the same time.
		- To scan using TWAIN/ISIS, connect the cable to USB Connector 1 or SCSI Connector 1 on the scanner. To scan using Kofax VRS, connect the cable to USB Connector 2 or SCSI Connector 2 on the scanner.
		- **•Turn off the scanner and your** computer whenever you switch the interface cable.

The following describes the requirements for connecting with the respective cables.

- $\bullet$ USB cable
- -Be sure to use the USB cable which comes as an accessory with this scanner.
- -When connecting to an USB hub, use the first stage USB hub that is closest to the computer. If you use the second or later hub stages, the scanner may not operate correctly.
- -If you connect the scanner with USB 2.0, it is required that the USB port and the hub be compliant with USB 2.0. The scanning speed slows down when you connect the scanner with USB 1.1.
- ●SCSI cable

Be careful not to damage any pins of the SCSI connector when connecting the scanner to your computer.

-When using the scanner with a SCSI interface, the following types of SCSI cable and SCSI card must be purchased.

#### **SCSI cable:**

Use a SCSI cable whose connector on the computer side mates to the connector on the SCSI card installed on your computer. On the scanner side, use either of the following SCSI cable types depending on the connector (1 or 2) used:

SCSI Connector 1: 50-pin high-density type SCSI Connector 2: 68-pin high-density type

#### **SCSI card:**

Find the recommended SCSI card information on the Fujitsu website (FAQ): [http://www.fujitsu.com/global/support/com](http://www.fujitsu.com/global/support/computing/peripheral/scanners/scsi/)puting/peripheral/scanners/scsi/

-In a SCSI daisy chain formation, connect the scanner so that it is the terminated device.

-The SCSI ID initially set at the factory is [5]. If the SCSI ID of another SCSI device is set to the same ID, change the scanner's SCSI ID to [0] through [6].

*3.* Connect the power cable to the power connector of your scanner and to the power outlet.

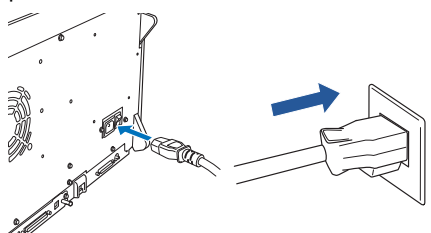

## WARNING

Be sure to use the supplied power cable. The following cases may cause electrical shock or malfunction.

- Using a power cable other than that supplied
- Using the supplied power cable for other devices

# **Test-Scanning Documents**

Using ScandAll PRO, you can test-scan documents to check if they are scanned correctly. The following describes how to test-scan a document:

- *1.* Turn on the scanner.
- **1.** Press the "I" side of the main power switch on the rear side of the scanner.
- **2.** Press the power button on the front of the scanner. The scanner is turned ON, the power button lights in blue, and the liquid crystal display (LCD) shows [Ready].

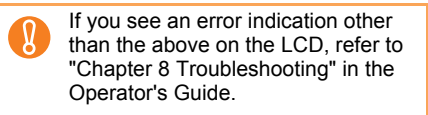

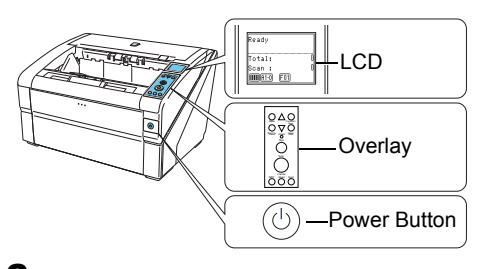

*2.* Replace the current operator panel overlay with the one for the language to be used. and specify the language to be shown on the LCD.

For how to replace the overlay and specify the language setting, refer to "Chapter 4 How to Use the Operator Panel" in the Operator's Guide.

*3.* Turn on your computer.

For a SCSI connection, turn on the scanner and confirm that the LCD shows [Ready]. Then, turn on your computer.

- *4.* The scanner is automatically detected, and the [Found New Hardware] dialog box appears. Select [Locate and install driver software (recommended)] to install the driver, following the on-screen instructions.
	- If the connection is made via SCSI Connector 2, there is no need to install the driver here. Just click [Don't show this message again for this device].
- **5.** Load a sheet into the scanner. For loading a sheet, refer to "2.1 Loading Documents" in the Operator's Guide.
- *6.* Launch ScandAll PRO. Select the [Start] menu  $\rightarrow$  [All Programs]  $\rightarrow$ [Fujitsu ScandAll PRO] → [ScandAll PRO].
- **7.** Select the [Tool] menu  $\rightarrow$  [Preferences].  $\Rightarrow$  The [Setup] dialog box appears.
- *8.* On the [Scan] tab, select a driver to use, and then click the [OK] button. When the connection is made via SCSI/USB Connector 2, click [ISIS/VRS].
- **9.** Select the [Scan] menu  $\rightarrow$  [Select Scanner].

 $\Rightarrow$  The [Select Scanner] dialog box appears.

*10.* Select the scanner you want to use, and then click the [Select] button.

Select the scanner model which is connected to your computer.

The list of scanner models varies depending on the scanner driver installed. If the connection is via SCSI/USB Connector 2, select [Kofax VRS Scanner].

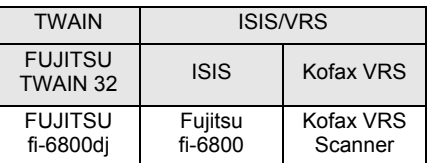

If [Kofax VRS Scanner] does not  $\left[ \mathbf{0}\right]$ appear in the list, check if the interface cable is properly connected to SCSI/USB Connector 2. If [Kofax VRS Scanner] does not appear even after you have connected the cable properly, refer to "Chapter 8 Troubleshooting" in the Operator's Guide.

- **11.** Click the [Scan] menu  $\rightarrow$  [Scan Settings].  $\Rightarrow$  The [Scan Settings] dialog box appears.
- *12.* Clear the [Save to file] check box.

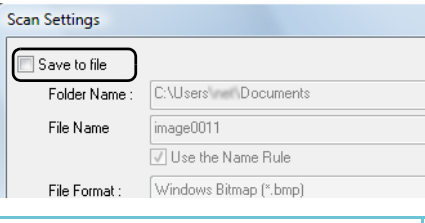

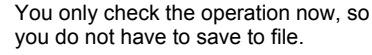

*13.* Click the [Scanner Setting] button.

∀

- $\Rightarrow$  The scanner driver's setup dialog box appears.
- *14.* Configure scanner settings such as the resolution and paper size.
	- **FUJITSU TWAIN 32/ISIS/Kofax VRS** scanner drivers

Configure scan settings, and then click the [OK] button.

For a FUJITSU TWAIN 32 scanner  $\blacktriangledown$ driver, the scanner driver setup dialog box may be displayed again after the [OK] button is clicked. If this occurs, click the [Scan] button in the dialog box.

- *15.* In the [Scan Settings] dialog box, click the [Scan] button.
	- $\Rightarrow$  The scanned document images are displayed in the ScandAll PRO window.

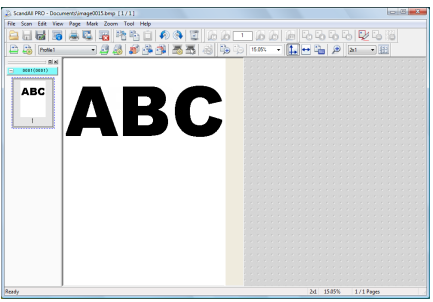

Refer to "Chapter 8 Troubleshooting" in the Operator's Guide, if you see any unexpected characters on the LCD.

For information about other scanning features, refer to "Chapter 5 Various Ways to Scan" in the Operator's Guide.

# **Contact for Inquiries**

Refer to the contact list on the last page of the "Safety Precautions" document.